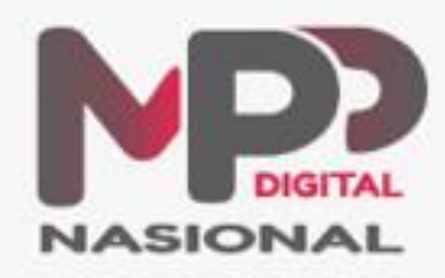

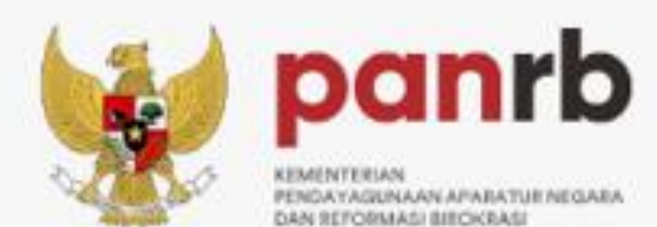

# **Manual Book** Pengguna Tenaga Kesehatan

### Register Akun

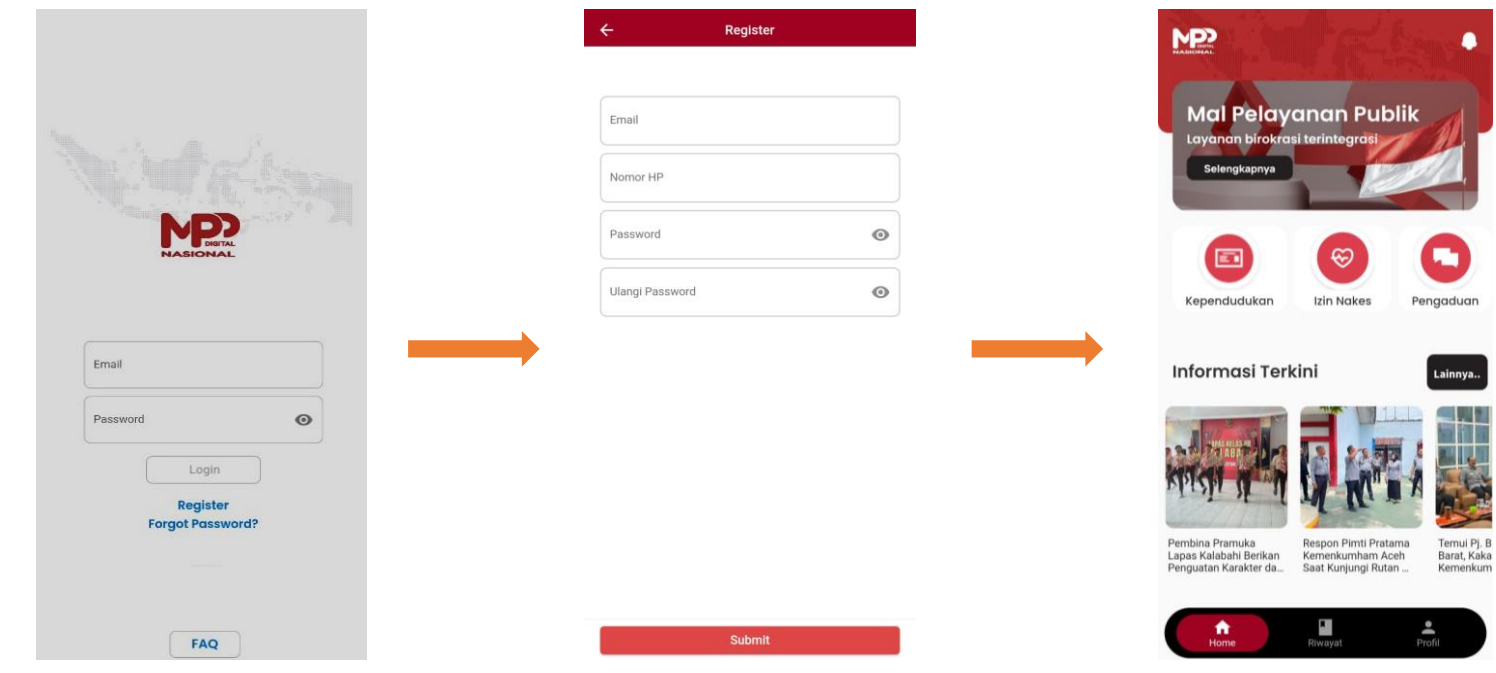

Pada halaman awal Login, klik tombol Register

Masukkan data pemohon, klik tombol **Submit** 

Jika berhasil, anda akan masuk ke halaman Home aplikasi MPPD

## Forgot Password

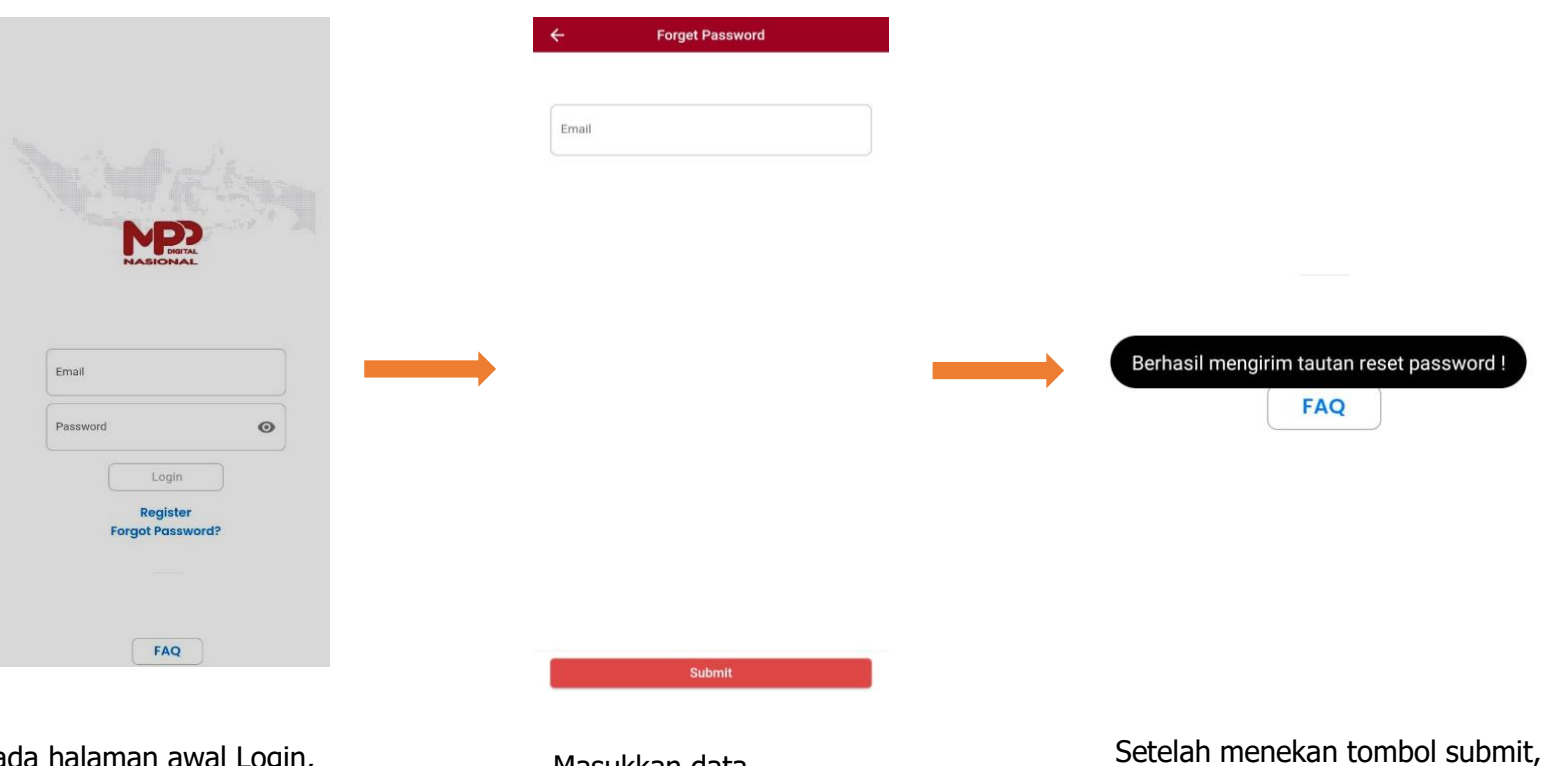

Pada halaman awal Login, klik tombol Forgot Password

Masukkan data pemohon, klik tombol Submit

akan muncul notifikasi "Berhasil mengirimkan tautan reset password".

# Login

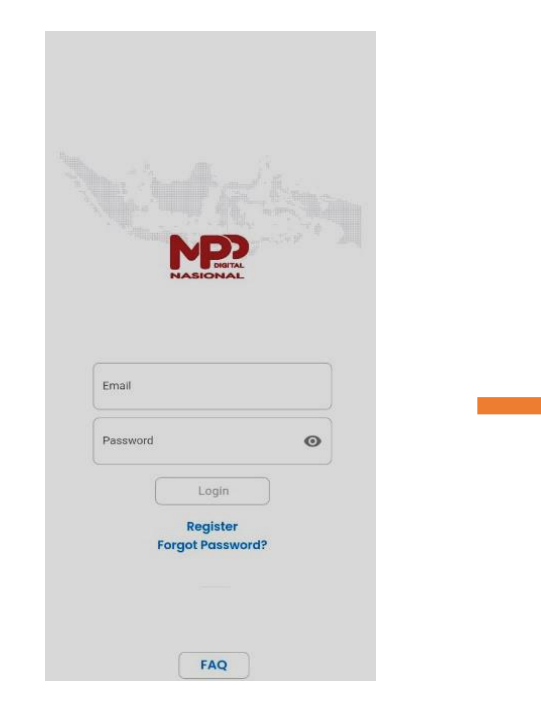

Pada halaman awal Login, masukkan email dan password lalu klik tombol Login

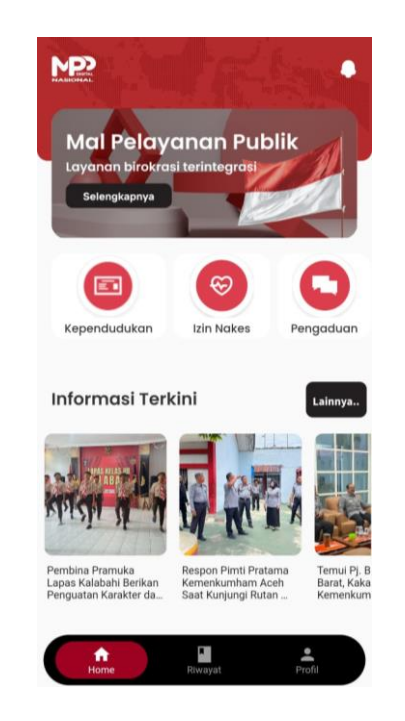

Jika berhasil, anda akan masuk ke halaman Home aplikasi MPPD

#### Permohonan Baru/Perpanjangan Izin Nakes

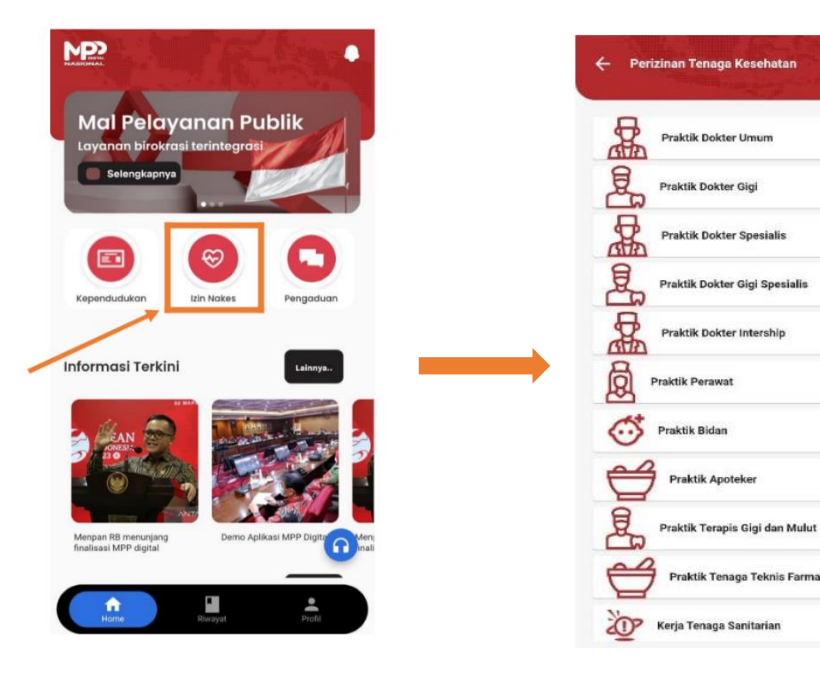

Pada halaman Home, pilih menu Izin Nakes

Pilih salah satu layanan yang diinginkan

**Praktik Apoteker** 

Praktik Tenaga Teknis Farmasi

 $\mathcal{P}$ 

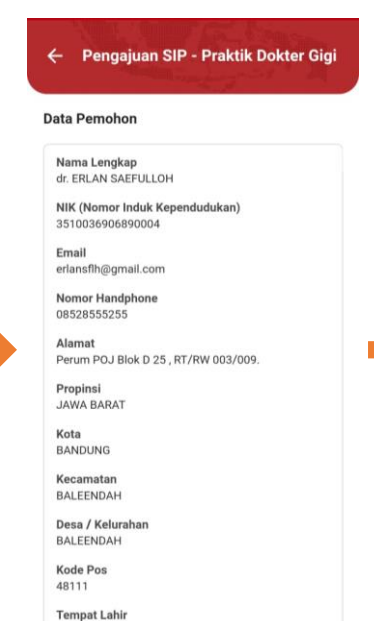

Cek kelengkapan

data pemohon

Purwakarta

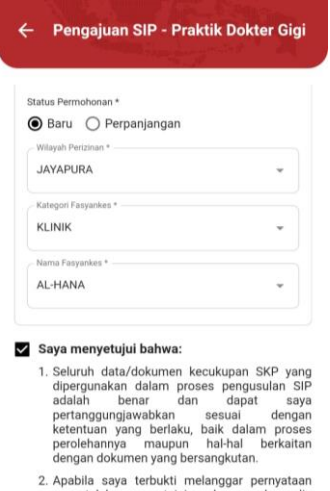

yang telah saya setujui, maka saya bersedia menerima atau dikenakan sanksi sesuai dengan ketentuan peraturan perundangundangan dan bersedia dilakukan pencabutan SIP serta mempertanggung jawabkan perbuatan saya secara hukum. Ajukan Permohonan

Pilih status permohonan, ceklis persetujuan, lalu klik Ajukan Permohonan

#### Riwayat Permohonan

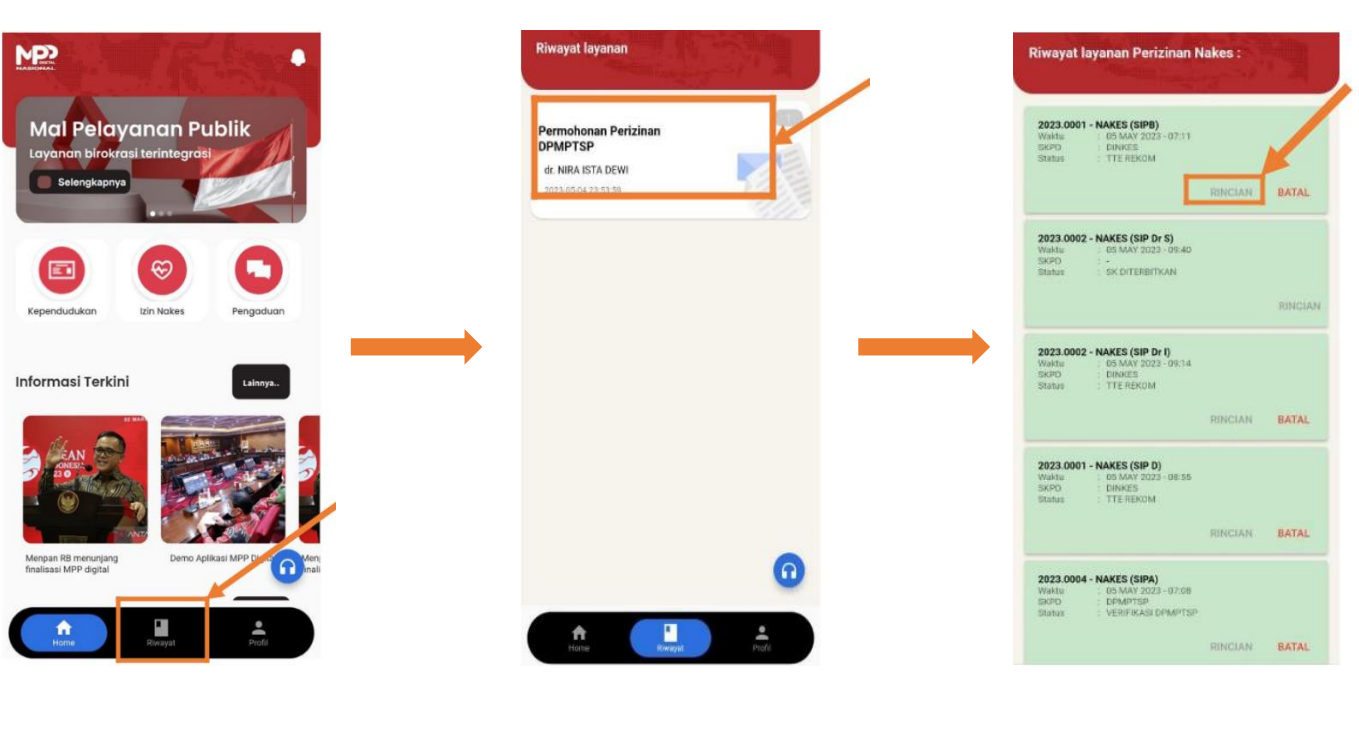

Pada halaman Home, pilih menu Riwayat

Pilih salah satu permohonan

Klik Rincian untuk melihat detail permohonan

#### Download Surat Izin

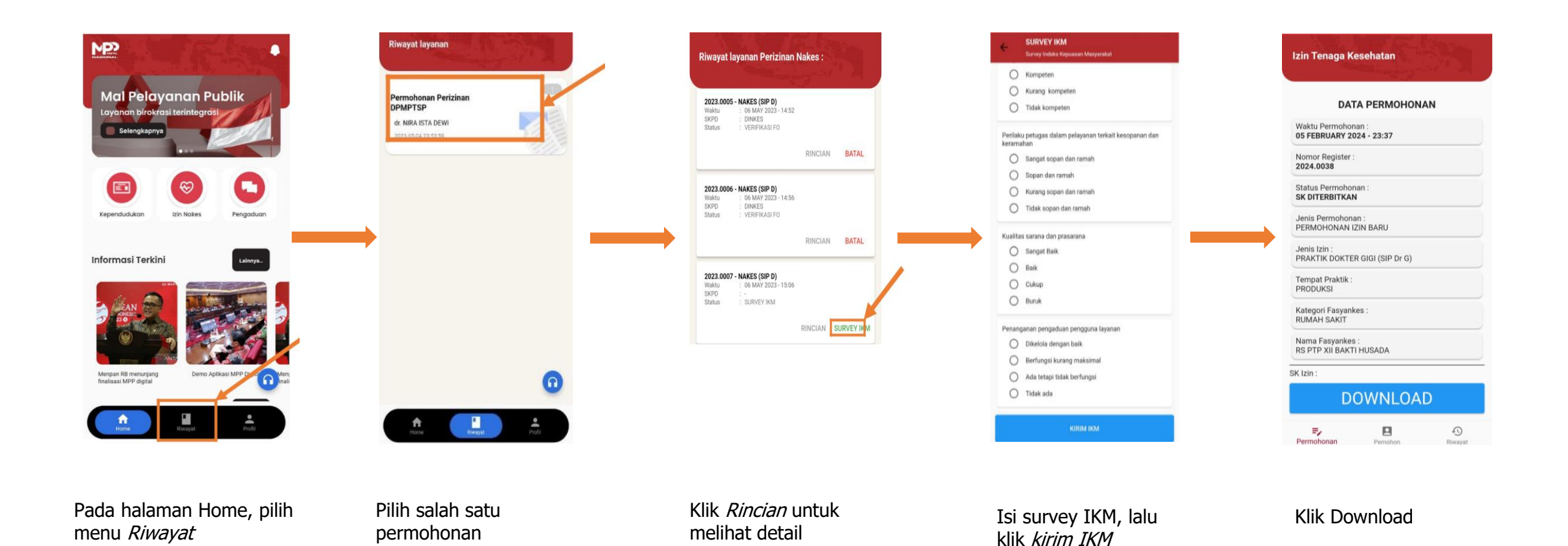

permohonan

### Update Profile

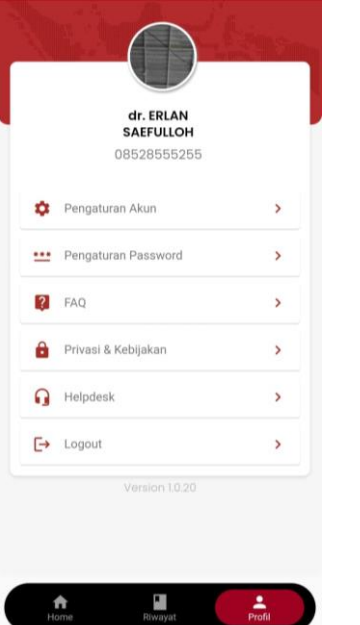

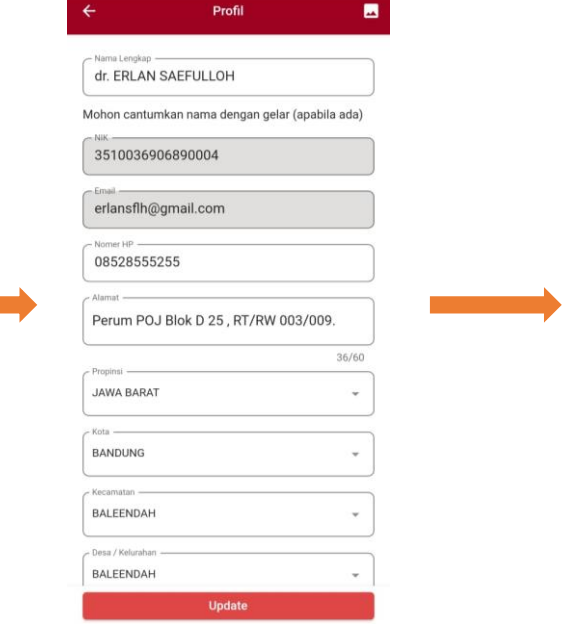

Pada halaman Home, pilih menu Riwayat, lalu pilih Pengaturan Akun

Sesuaikan data pemohon

Klik Ya jika sudah selesai

BANDUNG

BALEENDAH

BALEENDAH

LAKI-LAKI - Wargar ASING

Jepang

Update

Apakah Anda yakin ingin<br>memperbarui detail profil?

YA TIDAK

 $\blacksquare$